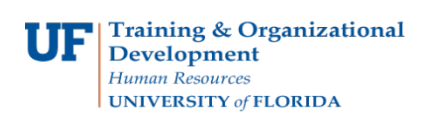

# **Approve a Travel Authorization**

Use this instruction guide to review how to approve a travel authorization. To complete these tasks, you must have the **UF\_EX\_MANAGER** security role. To learn more, consider taking PST931 Travel and Expense Approver.

#### **1.** Log in to **myUFL**

- Click the Login button Open an internet browser
- Navigate to my.ufl.edu
- Click the Access myUFL button
- Enter your GatorLink username and password
- Click the Login button
- **2.** Navigate to: **NavBar** > **Main Menu** > **Financials > Travel and Expense > Approve Transactions > Approve Transactions**
- 3. Select the **Transaction ID** for the Travel Authorization you want to approve.

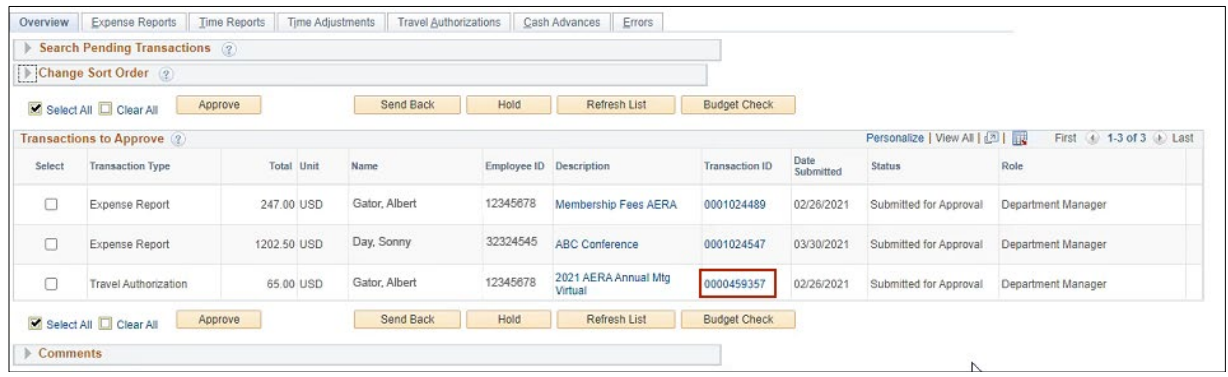

## 4. Review the **Travel Authorization Details**.

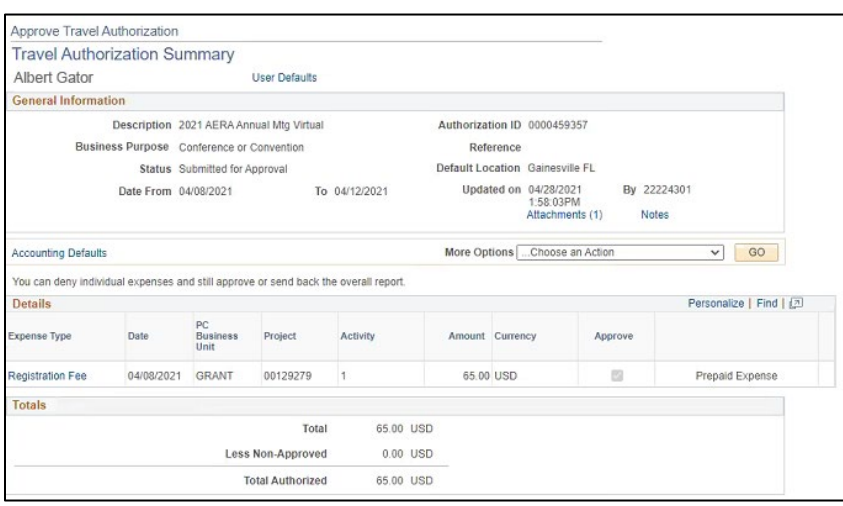

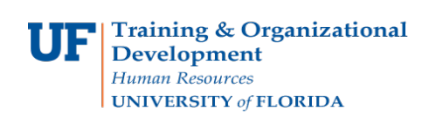

### 5. Select **Approve**.

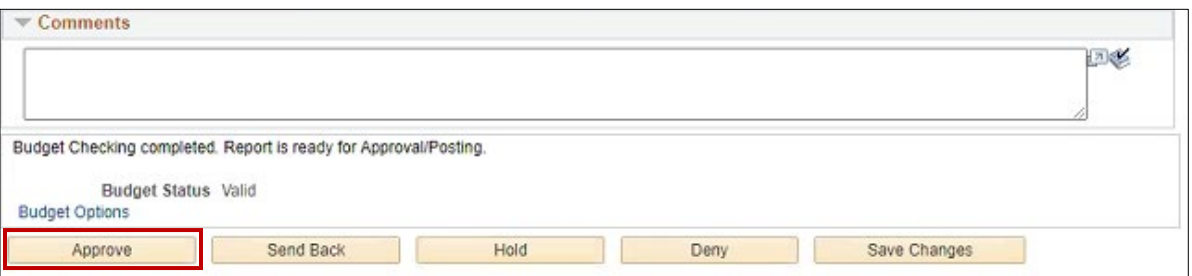

### 6. Select **OK**.

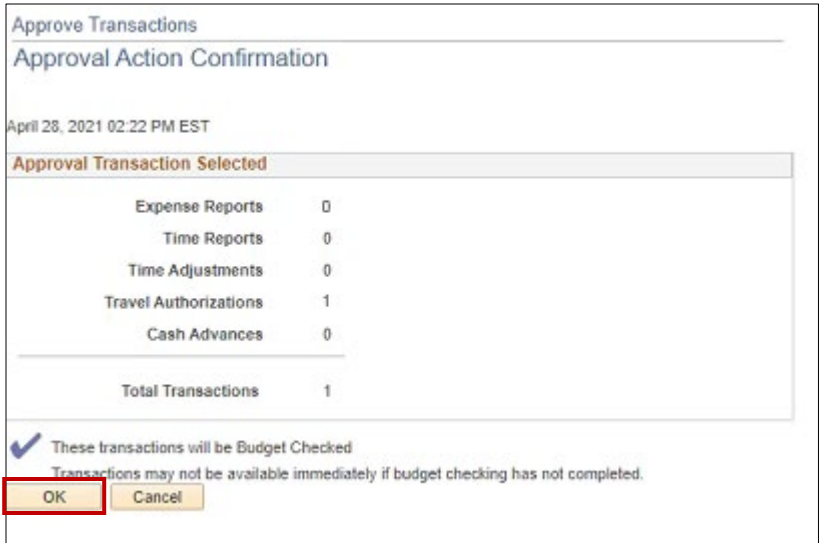

If you need help with…

- Technical issues, contact the UF Help Desk at 392-HELP or [helpdesk@ufl.edu](mailto:helpdesk@ufl.edu)
- Policies and Directives, contact the Travel Office at 392-1241